# Thomson Reuters Westlaw

## Getting Started

#### Thomson Reuters Westlaw Content

Thomson Reuters Westlaw ("Westlaw") contains over 8,000 databases of easy-to-search international cases, legislation, world journals and law reviews from the United Kingdom, Canada, Hong Kong, European Union and other jurisdictions. Westlaw sits alongside local platforms such as Westlaw NZ, Westlaw Canada and Westlaw UK. Depth of coverage varies for different countries and states.

Canadian legal resources include: Federal and Provincial legislation, case law and KeyCite citator, Canadian Encyclopedic Digest, Index to Canadian Legal Literature, and specialist legal commentaries. United Kingdom legal resources include: Legislation and case law, Legal Journals Index, and specialist legal commentaries. European Union legal resources include: European Union legislation and case law.

Please Note : Content from the Incorporated Council of Law Reporting for England and Wales has moved to the ICLR database.

Please Note: Australian Legal Resources are located on the Westlaw New Zealand platform.

#### Westlaw Navigation

Thomson Reuters Westlaw homepage is US Centric. Running a search from the Westlaw homepage will return results from US Jurisdictions.

Firms and organisations outside of the US, may choose to have "International Materials" as the default homepage. Note that *International Materials* is a list of non US Jurisdictions.

To search for a specific Jurisdiction

- o Browse to content under International Materials
- o Select the Jurisdiction eg: United Kingdom
- o Navigate Further, to the or content area you want to search.
- o The Advanced Search Template fields change to reflect the different content databases

#### Search Methods on Westlaw

When you have located the content you want to search, you can use either the Global Search box or an Advanced search template.

The Global Search box can run a terms and connectors search or a plain language search. A search containing the AND operator, the OR operator, or quotation marks, without other Boolean syntax, is processed as a plain language search (similar to a Google search). This means that your results will include ones with concepts related to your terms, not just precise matches

To direct Westlaw to run a search using AND, OR and phrase marks as a precise match Boolean Terms and Connectors query, do one of the following:

- 1. Use Advanced Search templates: Use *Advanced* on right hand side of the search icon
- 2. Add Boolean syntax. Add a proximity connector, expander, or field restriction to your search. For example, you can require that your terms appear in the same sentence or in the same paragraph. Eg.1 hazard! /s waste /s dispos! Eg.2 wrongful! /5 terminat!
- 3. After running your search, click the link in the message displayed at the top of your search result to modify the result.

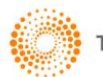

### Search Examples

#### Key word search across International Materials

- 1. Navigate to International Materials
- 2. Click Advanced on far right to open the advances search template

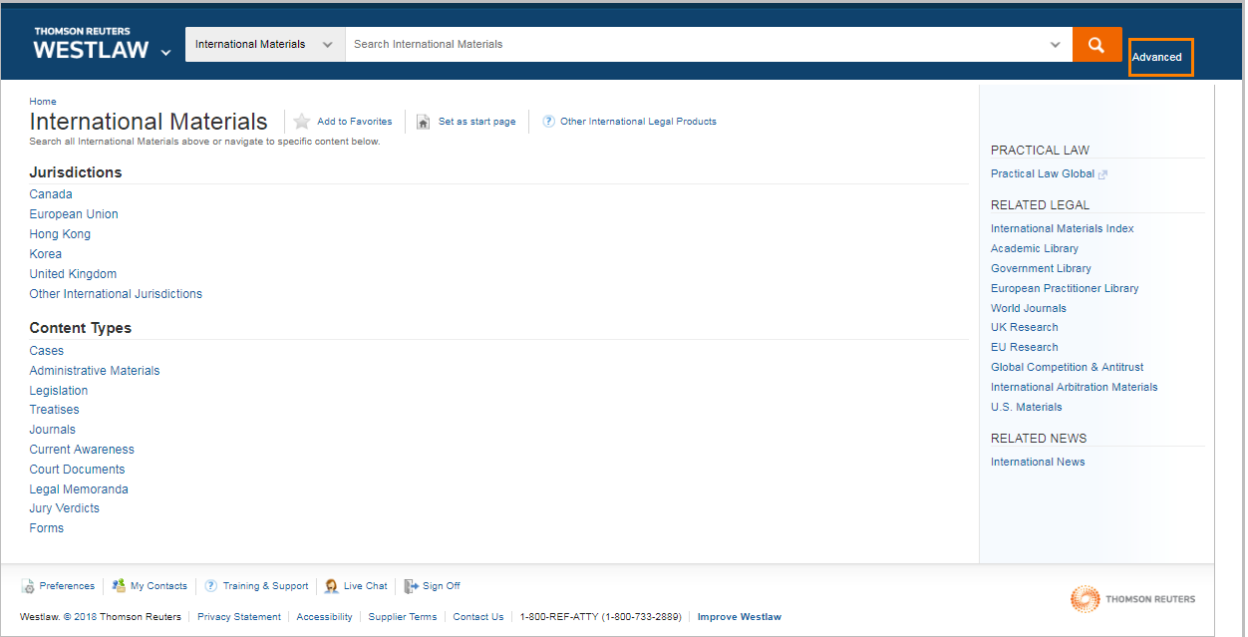

3. Populate required fields

Note: Connectors and Expanders are found on the right of search fields. I have used "" when searching for a phrase as well as /p which means in the same paragraph

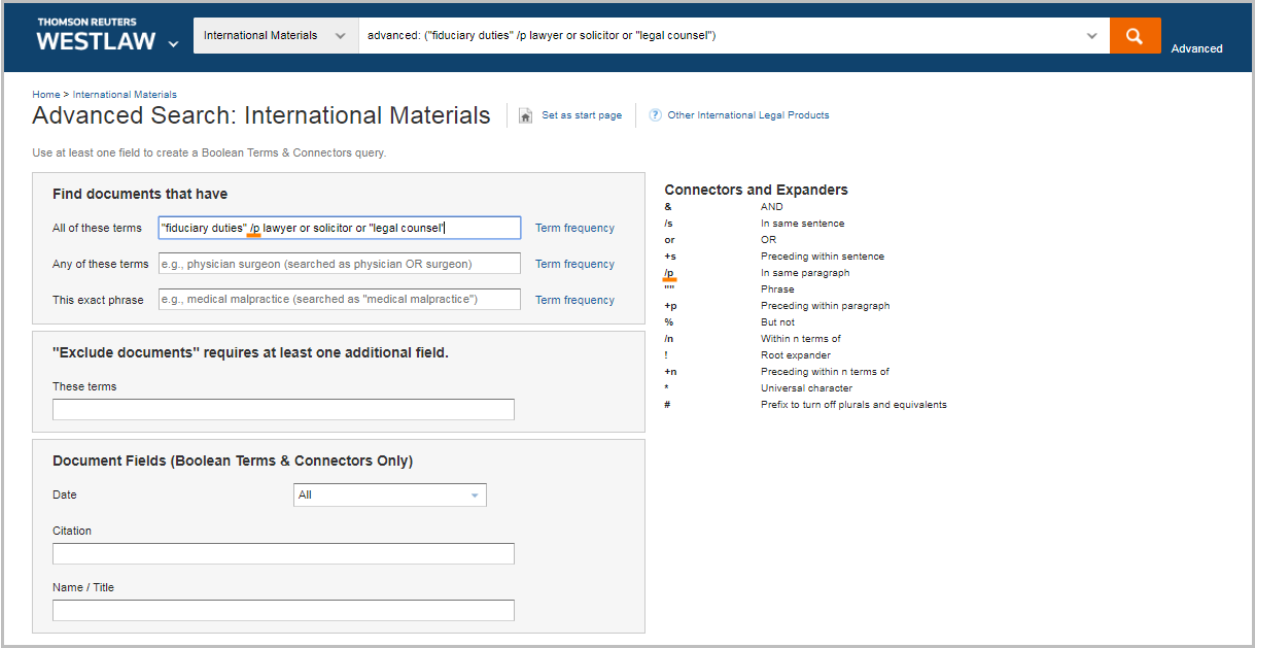

#### 4. Viewing Results:

Your results are displayed initially with a page named Overview. The Overview page is a summary page where the top result, based on relevance is displayed.

The page outlines how many results appeared, organised based on the content sets you searched. Your content sets are shown on the left side of the page with the number of results next to each category.

Click to an individual content set (For example: Cases) to see more results. Note: To see a list of all search results, select All Results.

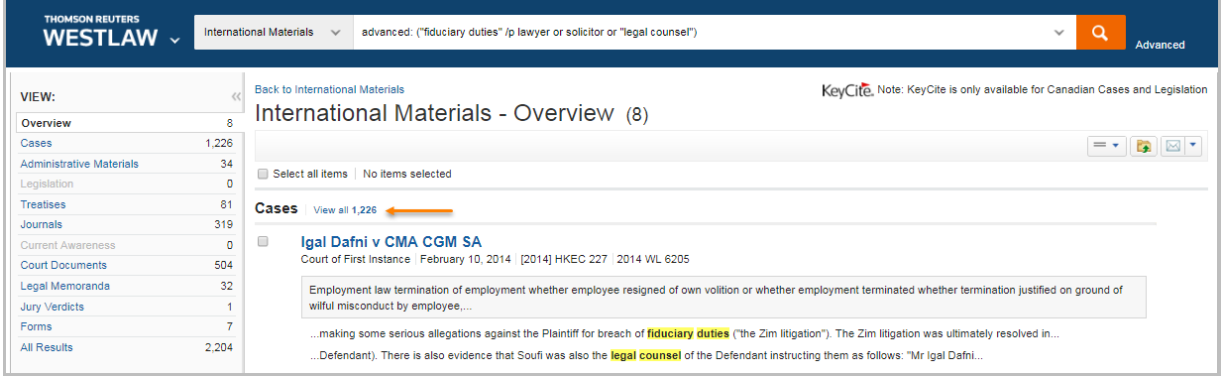

- 5. To refine your search result, you can:
	- Sort results. Sort your results by relevance or date.
	- Display Most Detail. Use the View Detail  $\overline{a}$  are drop-down to choose the amount of information to display on the result list.
	- Filter Results. Choose one of or more filters to narrow the search result. Filters depend on the content being viewed.
	- Search within results. Narrow a search result by searching for terms within the result

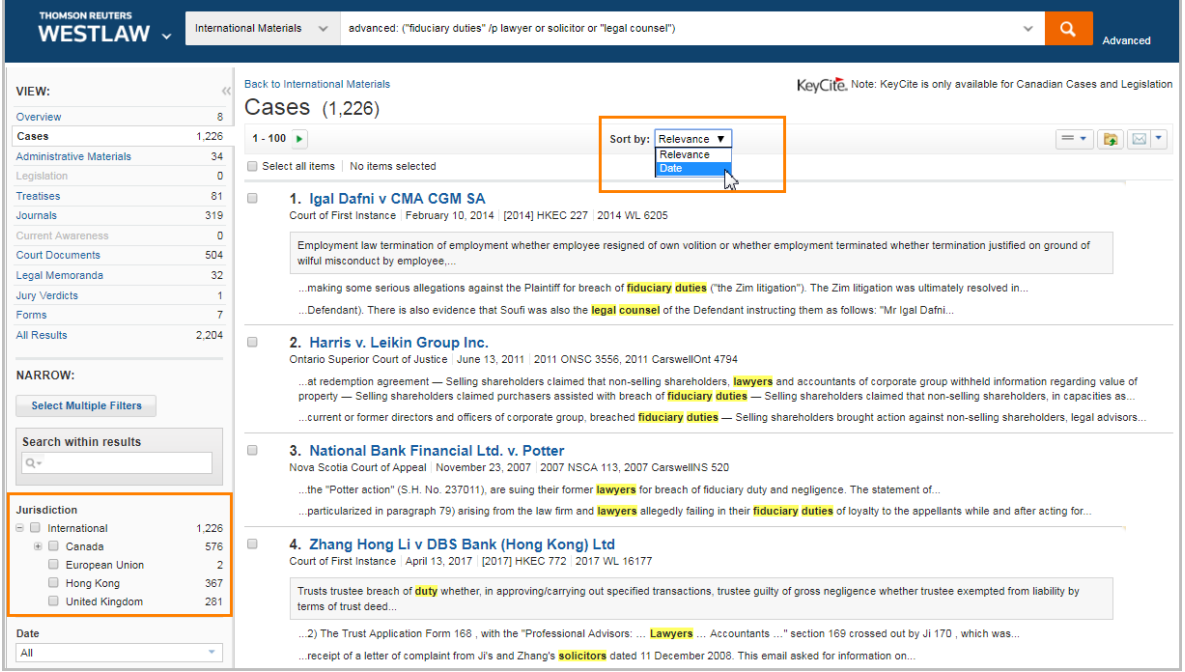

#### Finding UK Legislation

- 1. Browse to UK Legislation by selecting the following International Materials > United Kingdom > United Kingdom Law in Force
- 2. Click Advanced on far right to open Legislation Search Template
- 3. Populate required fields
- 4. Note: use an "s" for section as per the example below
- 5. Select orange magnifying glass  $\blacksquare$  to complete search
- 6. The section of the act is available, with a link to the Table of Authorities as am imaged PDF version. The PDF will also note the legislation flags of sections in force and repealed.

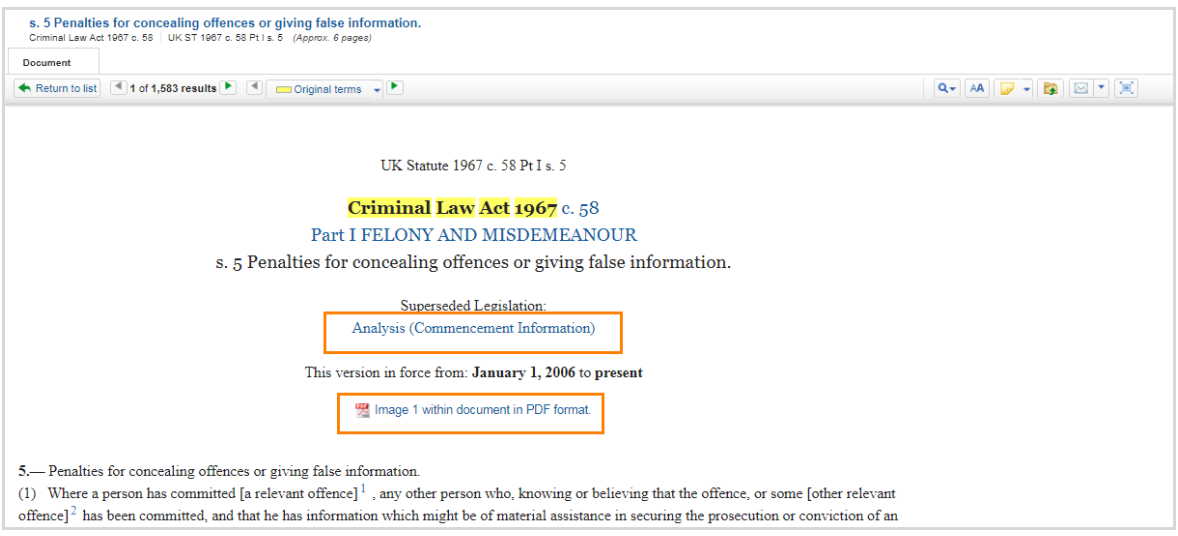

7. The Analysis link will outline Table of Amendments, Commencement, Legislation Citing, Key Cases Citing, All Cases Citing, Journal Articles, Books Chapters(Treatises) related to this section

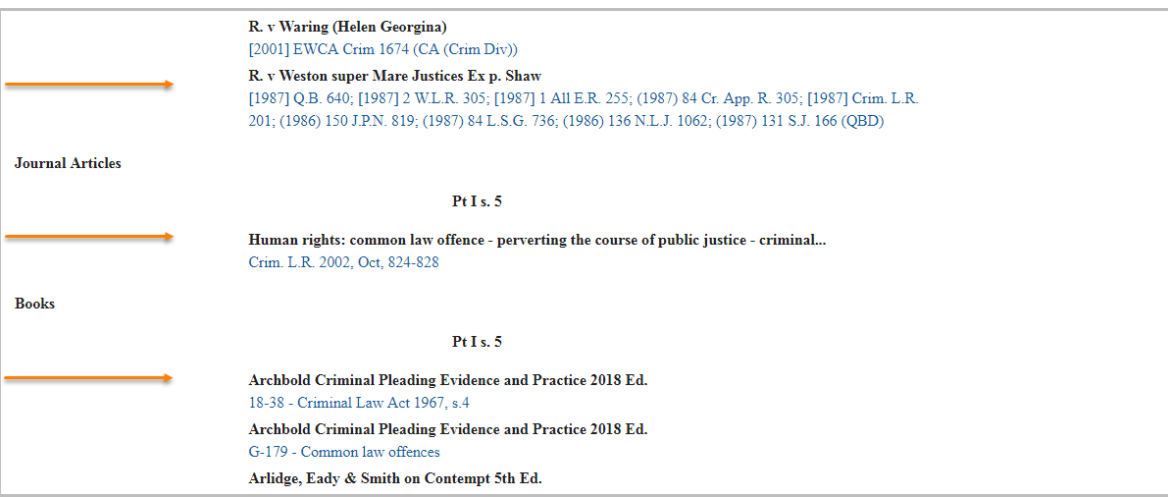

#### Finding UK Case Law

- 1. Browse to UK Case Law by selecting the following International Materials> United Kingdom > All United Kingdom Cases > Criminal Appeal Reports
- 2. Click Advanced on far right to open Legislation Search Template
- 3. Populate required fields and select orange magnifying glass  $\overline{q}$  to complete search.

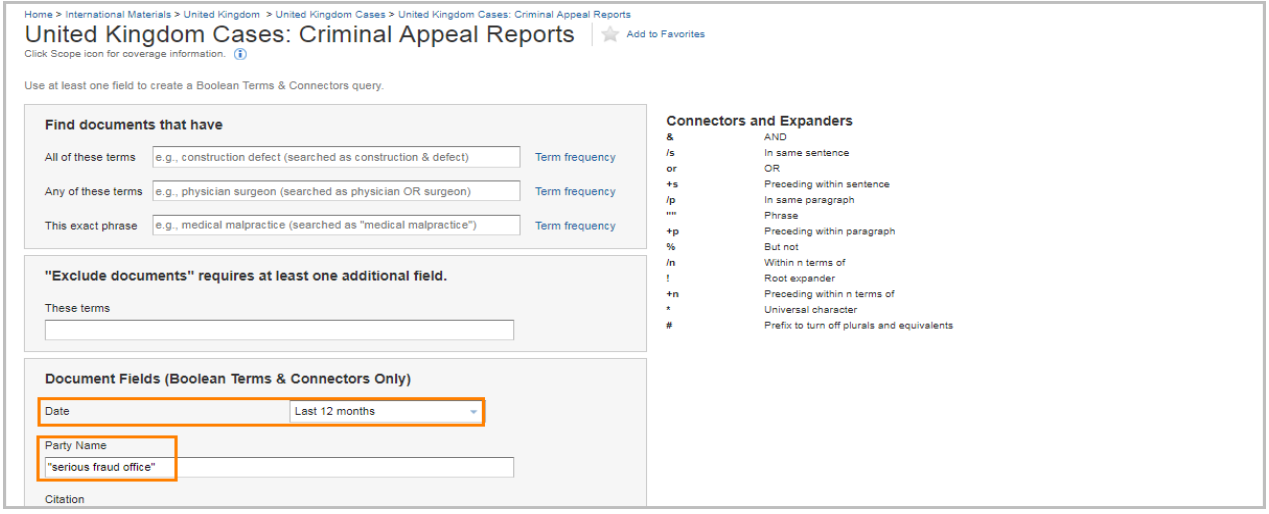

4. To find Parallel citations including reported versions, select Analysis. Note that content from the Incorporated Council of Law Reporting for England and Wales are not available on Westlaw, these will need to be sourced directly from ICLR database.

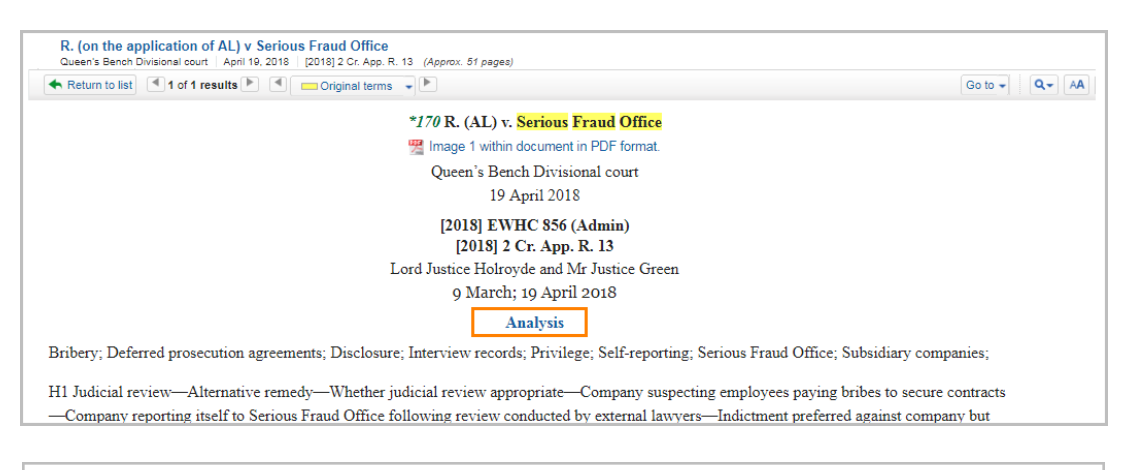

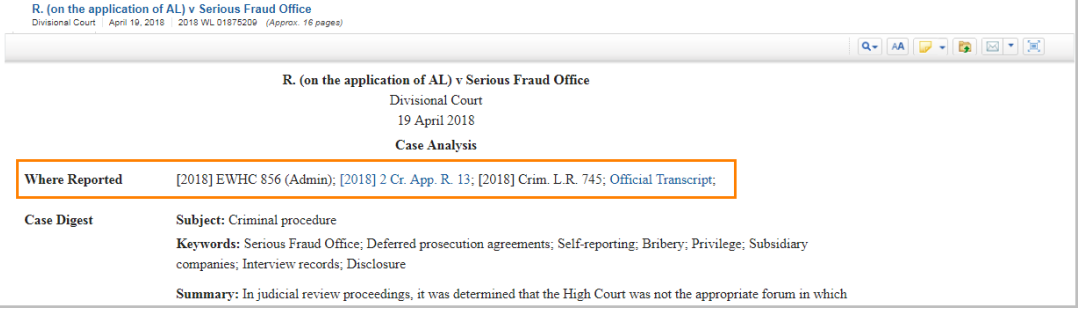

#### Find Canadian Case Law

- 1. Browse to UK Case Law by selecting the following International Materials> Canada> Canadian Case
- 2. The imaged Judgment attached as a PDF is found on the top of the online judgment text.
- 3. Canadian Case Law uses KeyCite to provide case analysis information Keycite information is found in the tabs above the Judgment, see the treatment of the case, litigation history of the case and links to citing references.

Once you have found a document upon which to base your legal argument, KeyCite Flags alert you to negative references or events that may impact the validity of that document.

**P** Cases & Administrative Decisions - some negative treatment, but not reversed or overruled

**C** Cases & Administrative Decisions - no longer good for at least one point of law

KeyCite citing references help you investigate how other authorities have interpreted that document. If your document is a court decision, KeyCite History tells you if that decision was reversed or upheld in a later appeal.

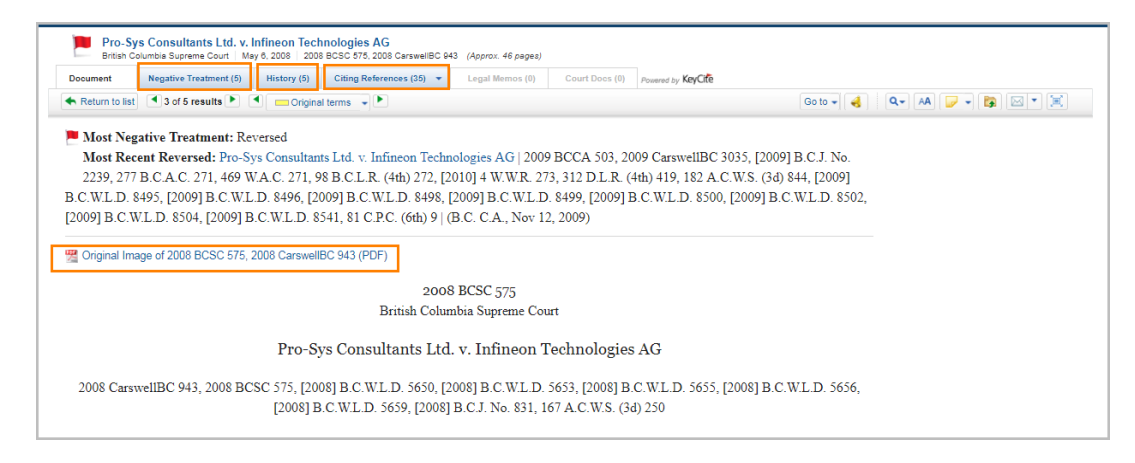

4. KeyCite Depth of Treatment Bars: Key Cite depth of treatment bars indicate the extent to which a citing case, administrative decision, or brief discusses the cited case

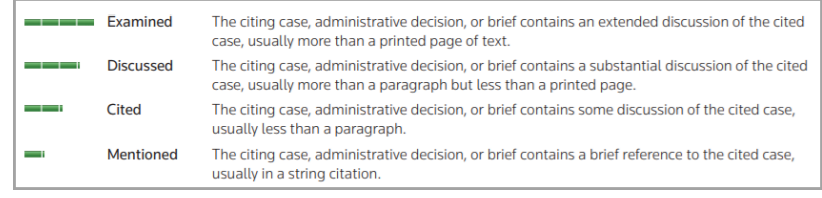

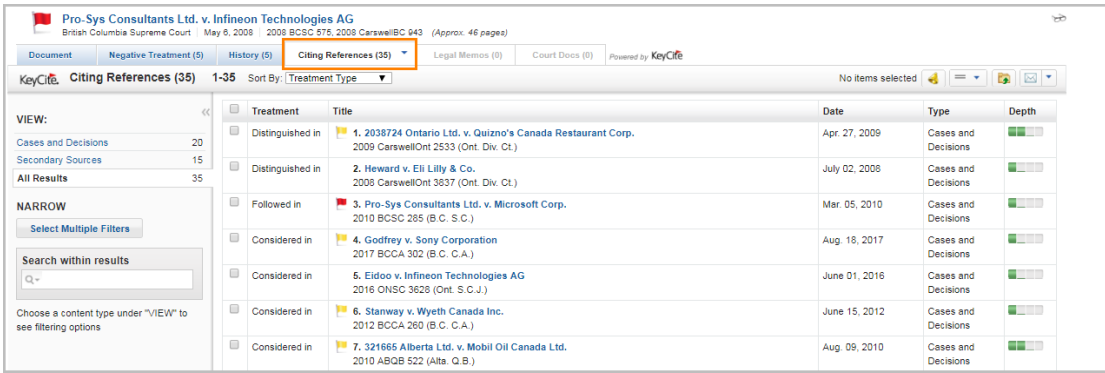

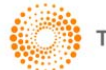

#### Find UK and Canadian Texts and Commentary

1. Browse International Materials > United Kingdom > All United Kingdom Treatises OR Browse International Materials > Canada > Canadian Treatises or Navigate to the publication title to search the text.

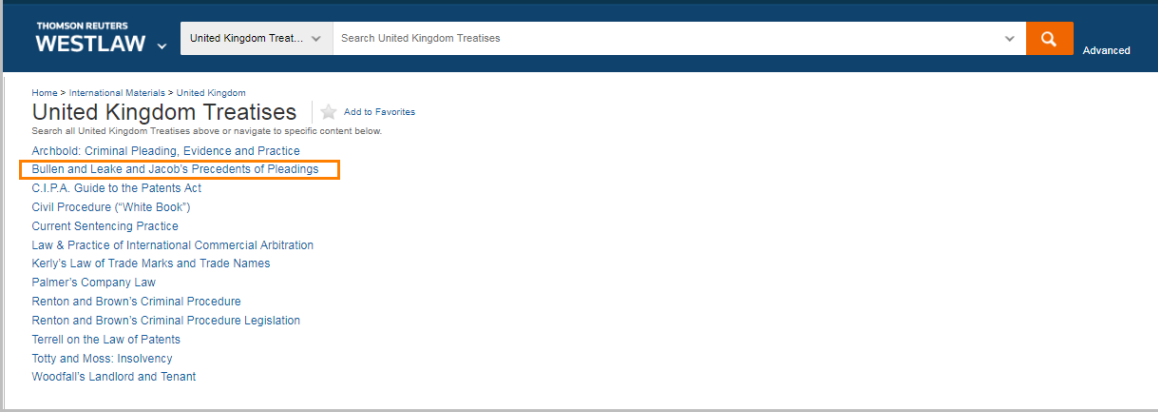

2. Browse through the volumes, parts and chapters or select the Advanced Search Template to search across the text.

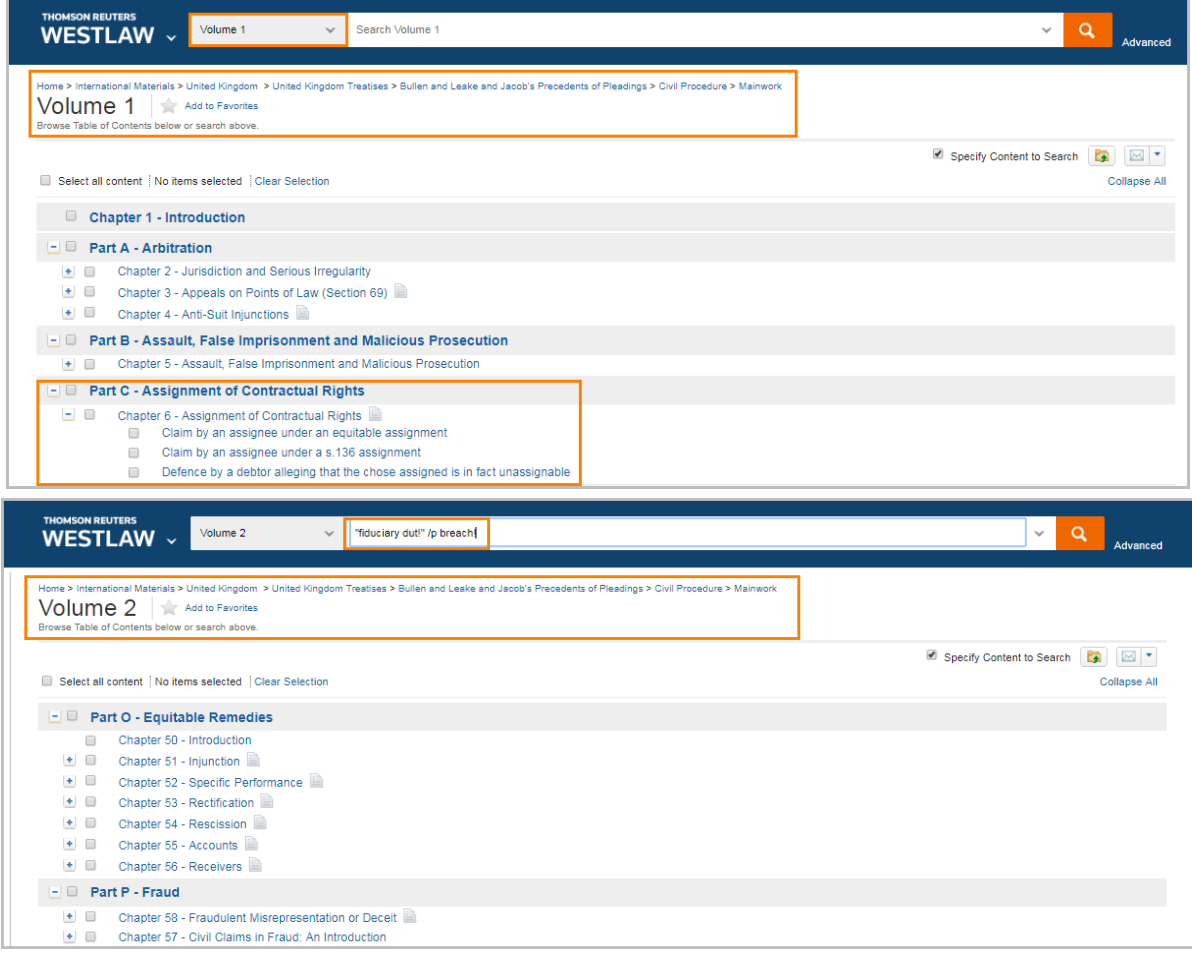

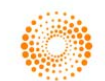

 $\begin{array}{c} \hline \end{array}$ 

#### Printing or Delivering Documents

After you have retrieved a search result on Westlaw, you can print, email, or download documents or a list of documents by clicking the arrow next to the delivery icon. Choose Print, Email, Download or Kindle and, in the dialogue box displayed, choose your delivery options.

Find and Print Use Find & Print to find, deliver and KeyCite multiple documents from Westlaw by citation.

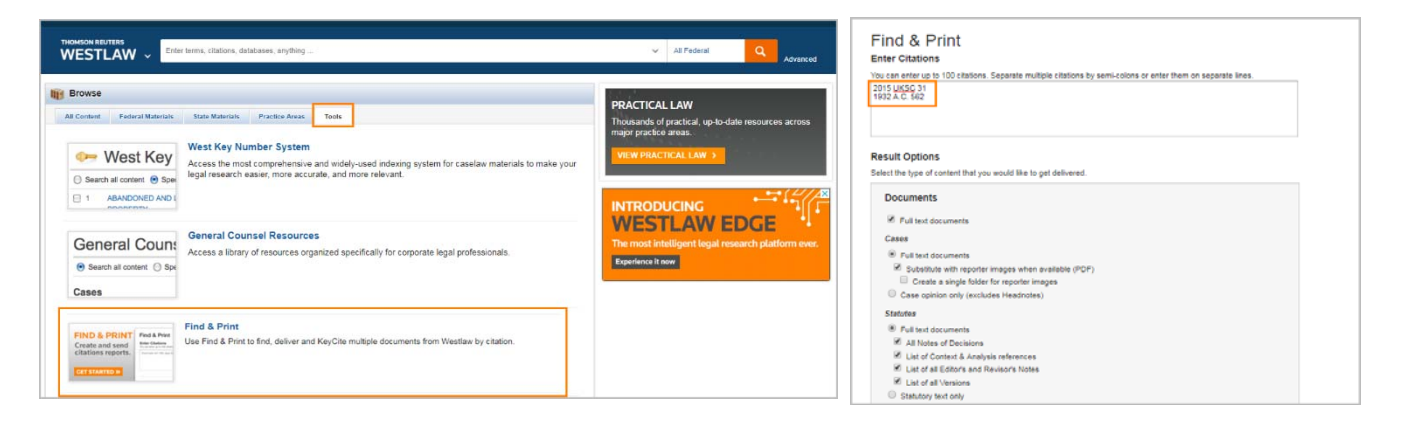

My Content Access a comprehensive list of content included in your organization's Westlaw subscription.

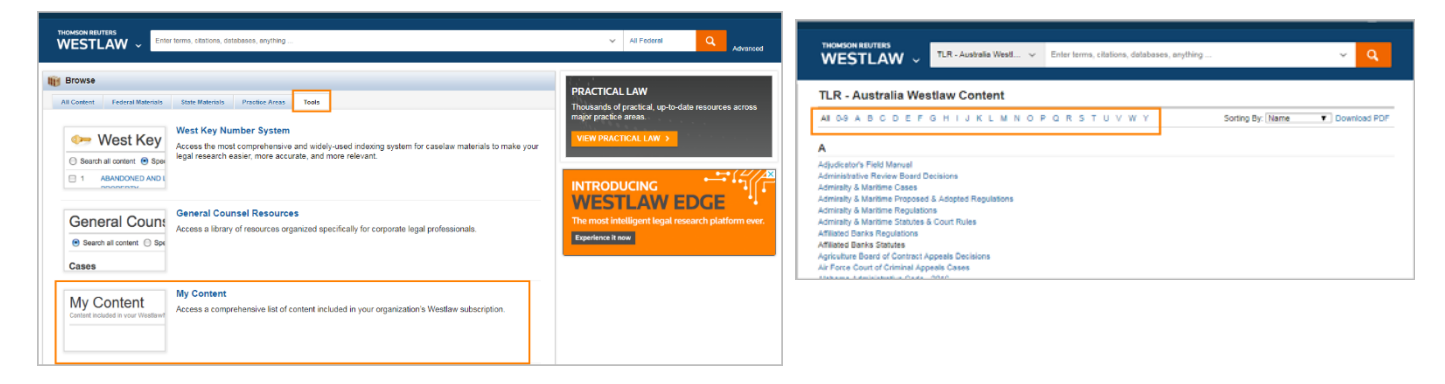

#### History – Returning to Prior Research

Click History at the top of the page to view a list of the five most recent documents you have viewed and searches you have run. Remember to email or download your History before signing out.

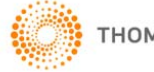